# New Patient Guide

(Please refer to this guide to access the portals as it will be necessary for your visits at LAM CLINIC)

### Table of Contents

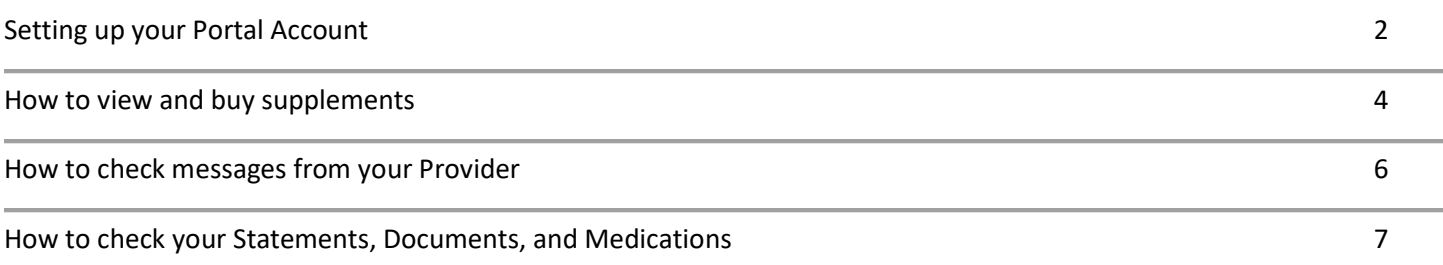

### HOW TO SET UP PATIENT PORTAL ACCOUNT AND DO QUESTIONNAIRE

1. You will receive an email from LAM CLINIC after scheduling your first appointment. Because this is your first appointment, you will need to set up a Portal Account. If you don't receive this email, please check your spam folder first. If email is still not received, please call our office.

### Your username will be your email address.

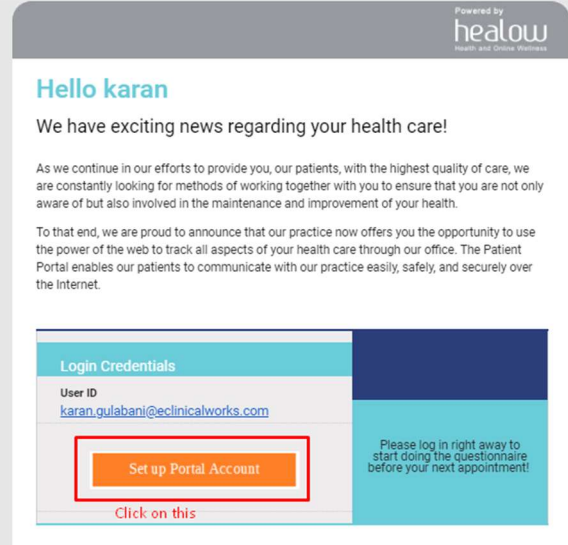

2. You will be given the option to choose how you want your phone to be verified - via text or voice call.

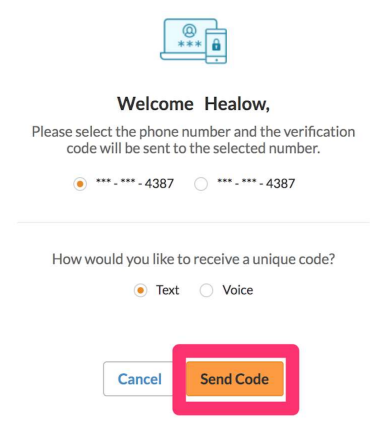

3. Enter code that was sent to your phone, and click verify.

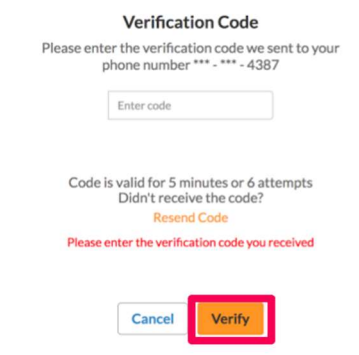

4. Enter new password and confirm password.

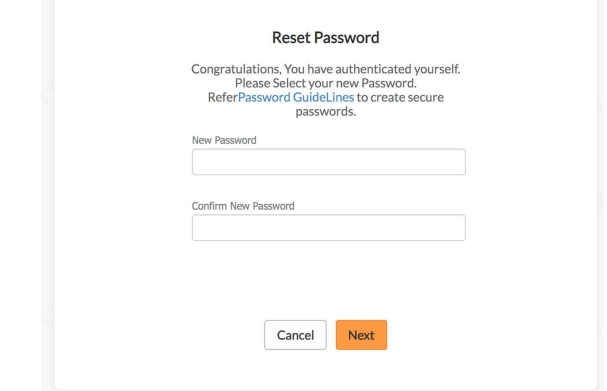

5. Next, you will need to choose & answer Security Questions.

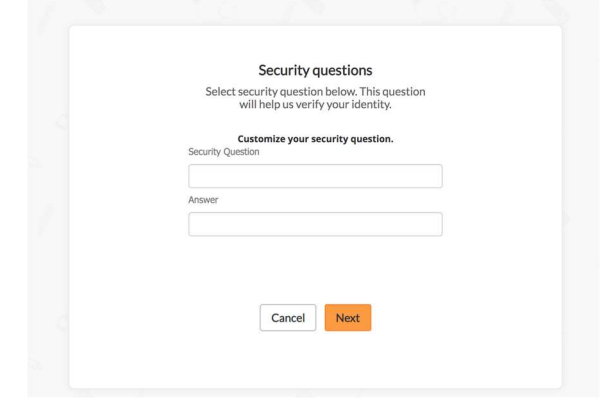

6. A consent form will show up, click" Agree & Next" after reading.

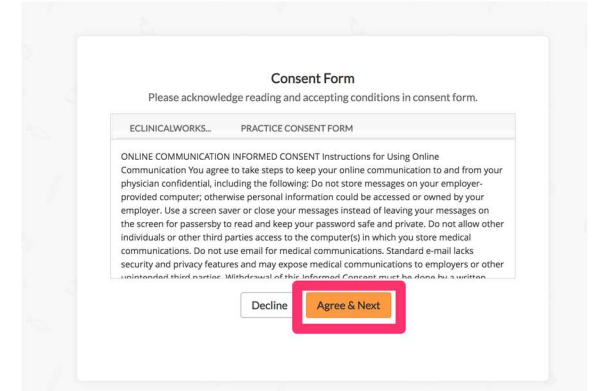

7. Next, a second consent form will show up. Once you've read the consent form, check the box that says I have read conditions, and click "Agree".

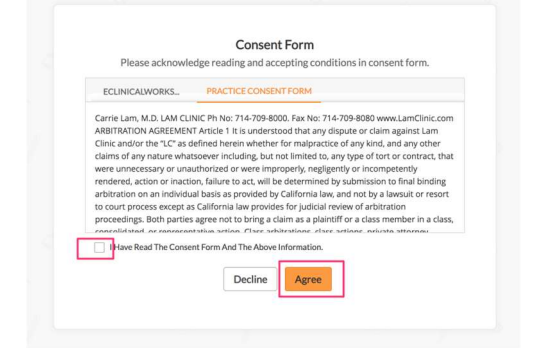

8. After agreeing, you will be taken to the Portal Dashboard, where you can view your upcoming Appointments, view Medical Records (if uploaded), pay Copays (if applicable), view Messages from the doctor (if received) etc, see your Statements, and Documents. You can also find Televisit FAQ to find out information on how to set up televisit for your new appointment.

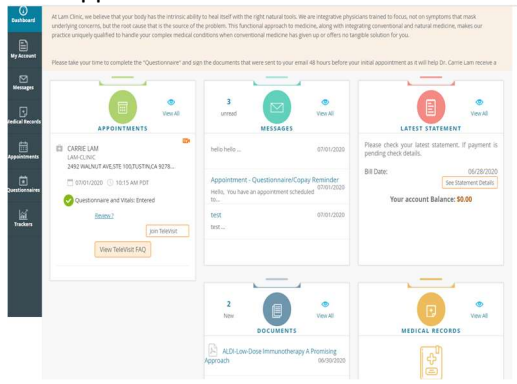

9. You can pay your copay (if applicable) by clicking on "Pay Copay".

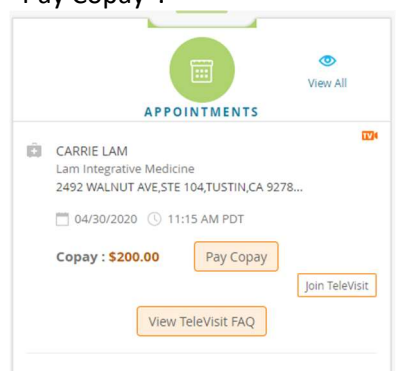

10. To fill out Questionnaires, click "Questionnaires" on the left column and fill out both Medical History and Surgical and Allergies tabs. Please complete the questionnaire 48 hours prior to your appointment.

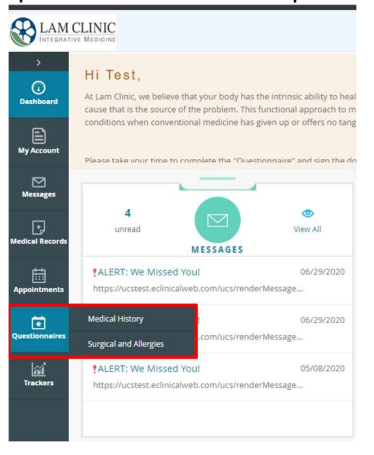

11. If you're a new patient, please fill out the New Patient Questionnaire. If you're already a patient with LAM CLINIC, please fill out the Follow Up Visit Questionnaire 48 hours prior to your appointment. Be sure to use only numbers and alphabets and no punctuation or special characters.

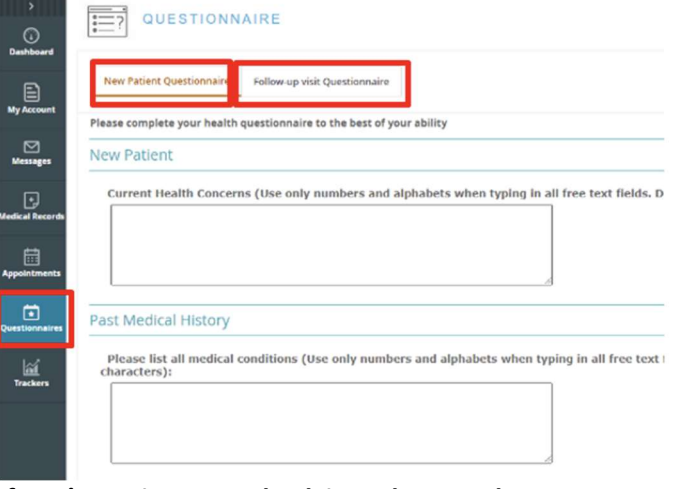

12. If you're trying to get back into the portal, go to Lamclinic.com, Press Patient Portal, and Enter then

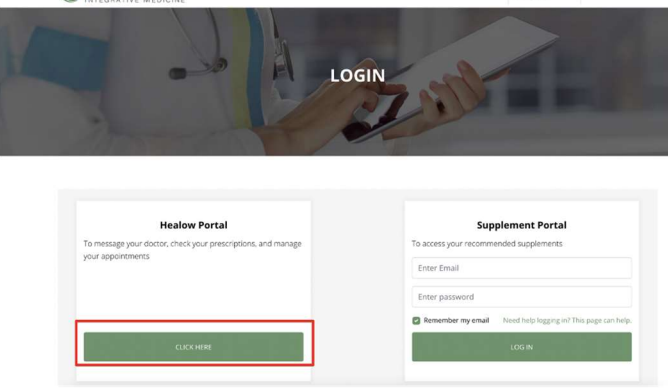

## Click on <u>Healow Portal.</u><br> **EXAM CLINIC ABOT US CONDITION** SERVICES CONSULTATION RESOURCES CONTACTUS **LEGAL CONDITY ON A SERVICE CONDITY**

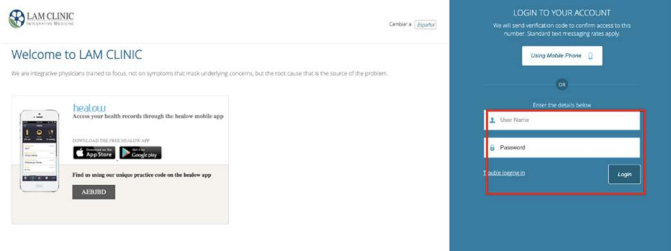

### HOW TO VIEW AND BUY SUPPLEMENTS

1. You will receive an email that you've registered for Lam Clinic. This is different from your Healow Portal.

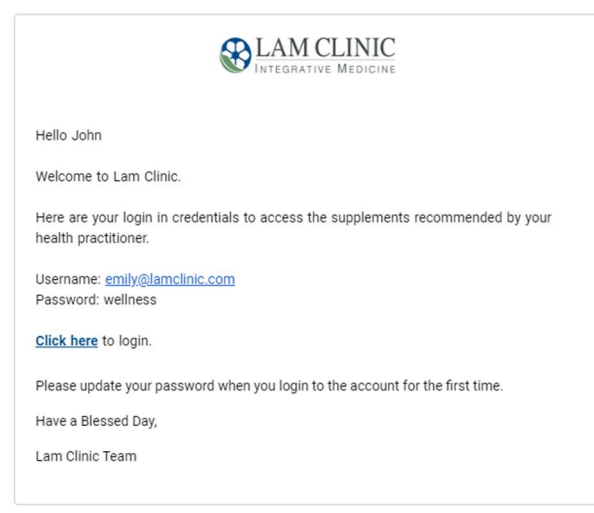

2. When you click "Click here", it will lead you to Lam Clinic website. Log in to the supplement portal with the password provided in the email.

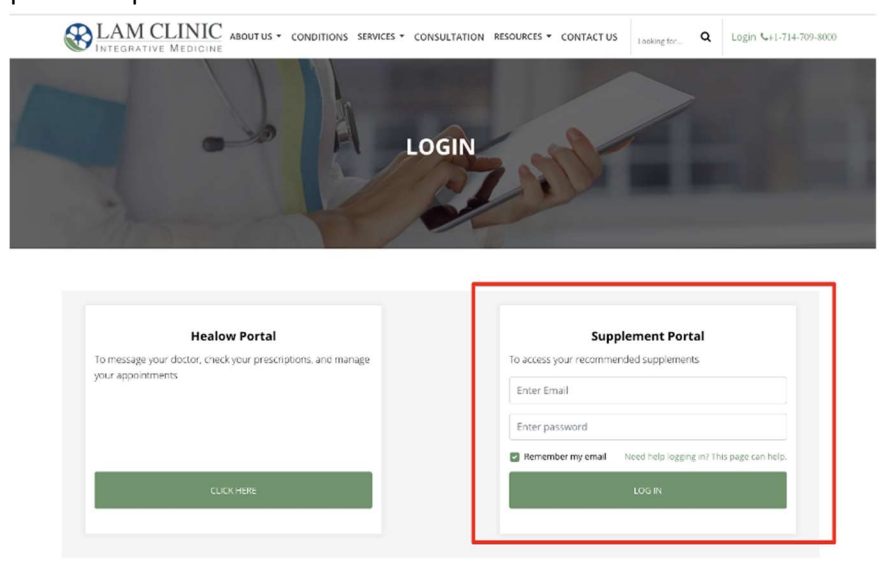

You can also log in from lamclinic.com > Patient Portal.

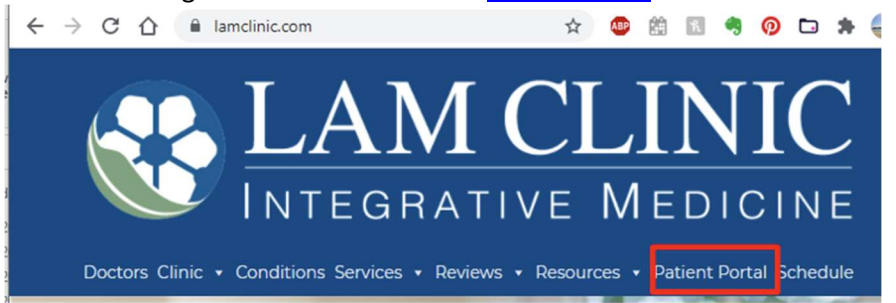

3. Once logged in, you'll be able to see the supplements. Proceed to Store to buy them at supplementclinic.com<br>  $\equiv \bigotimes_{\text{LAM CLINIC}} \text{Loss}_{\text{block}}$ Main Menu | Log Out Looking for...

### **My Supplements**

The following supplements have been recommended for you.

To learn more about each supplement, click on the product link.

To purchase the supplements relating to a specific appointment, simply click "Proceed to Store" for that date and you will be directed to SupplementClinic.com \*\* for one-stop shopping. Please note, clicking this button again will result in adding the suggested items into your shopping cart again.

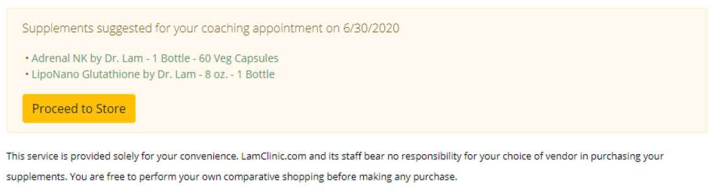

\*\*Sup mentClinic.com is an online nutritional resource providing the largest selection of natural compounds for adrenal fatigue syndrome recovery at competitive pricing. It is independently owned and operated by a family member of Dr. Lam's in order to provide excellent and efficient service for your needs. Royalties received go to support the ongoing mission of LamClinic.com

4. You will be redirected to SupplementClinic.com to buy the supplements. You can login and always buy

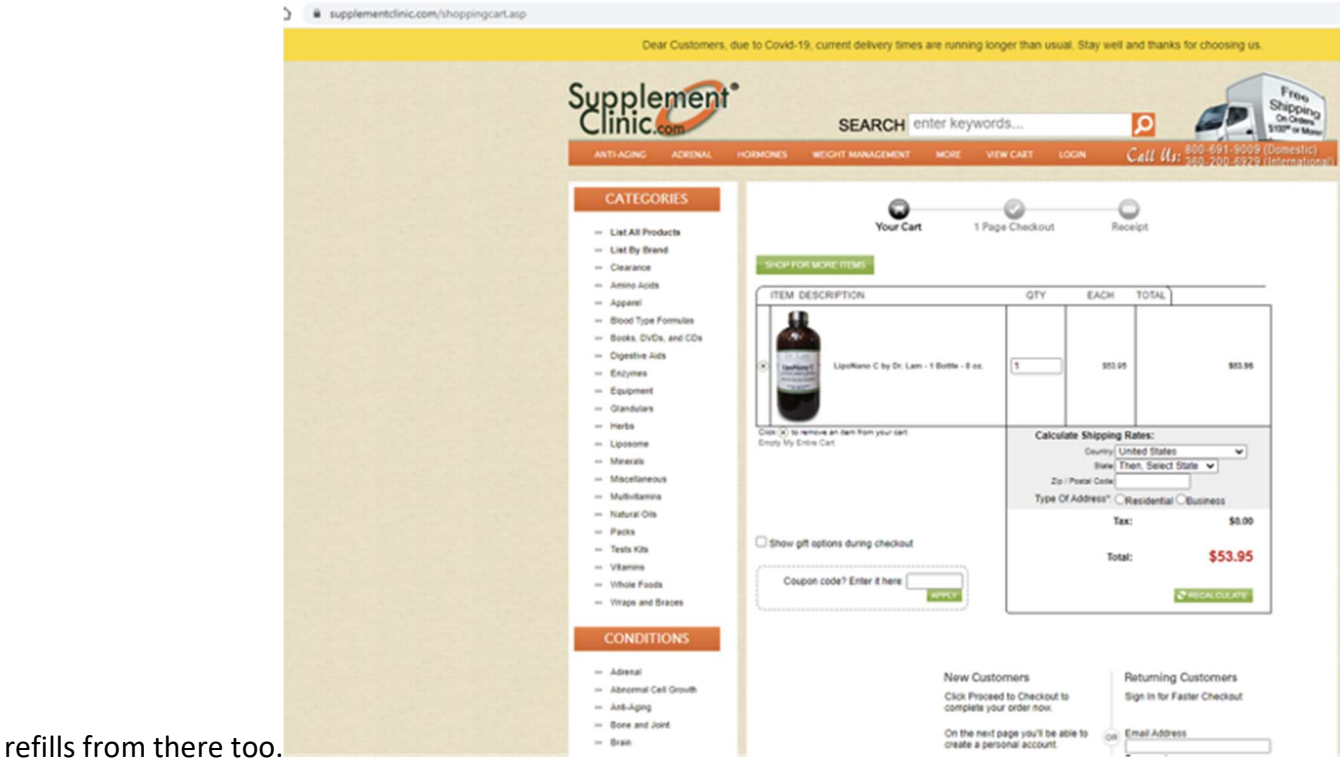

### HOW TO CHECK MESSAGES FROM THE PROVIDER

1. You will receive an email if/when you've received a message from your Provider.

You have received a new message from LAM CLINIC.

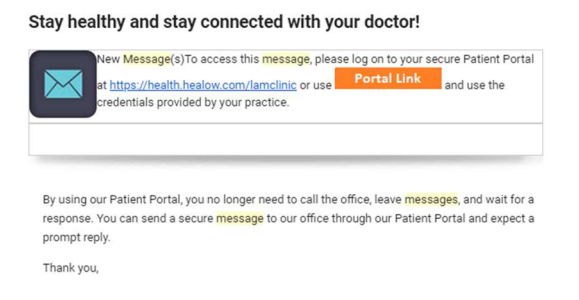

2. When you log into your Portal Dashboard, you'll see below. Click on the blue title to open the message.

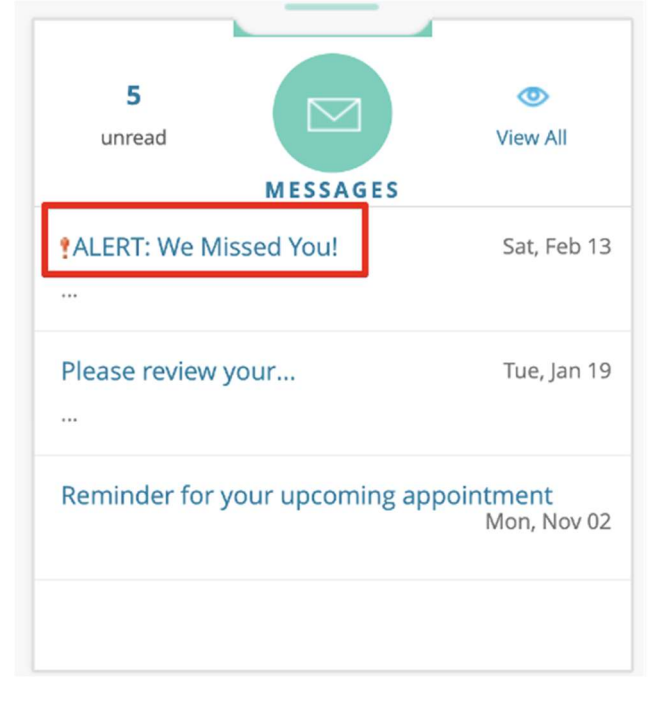

### HOW TO CHECK YOUR STATEMENTS, DOCUMENTS, AND MEDICATIONS

1. Once your statement is updated by LAM CLINIC, you'll be able to view your statement on your Portal Dashboard. You can click "See Statement Details" and pay any remaining balances.

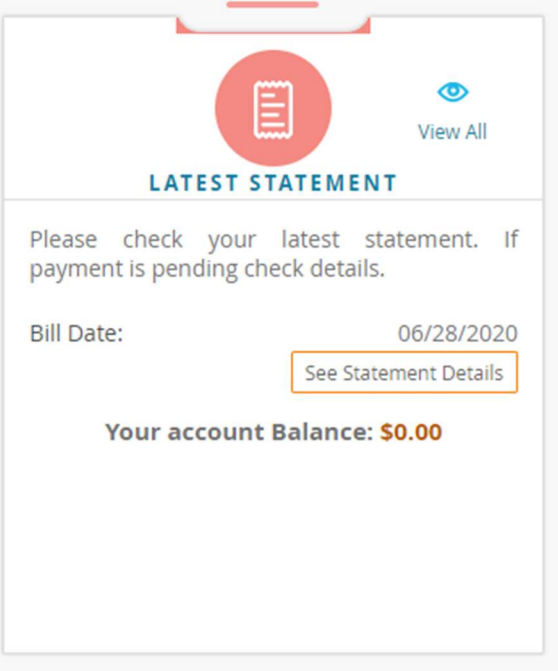

2. If your Provider uploads any articles or Protocols for you to do, or to view the consent forms you've signed, it will be shown under Documents in Dashboard

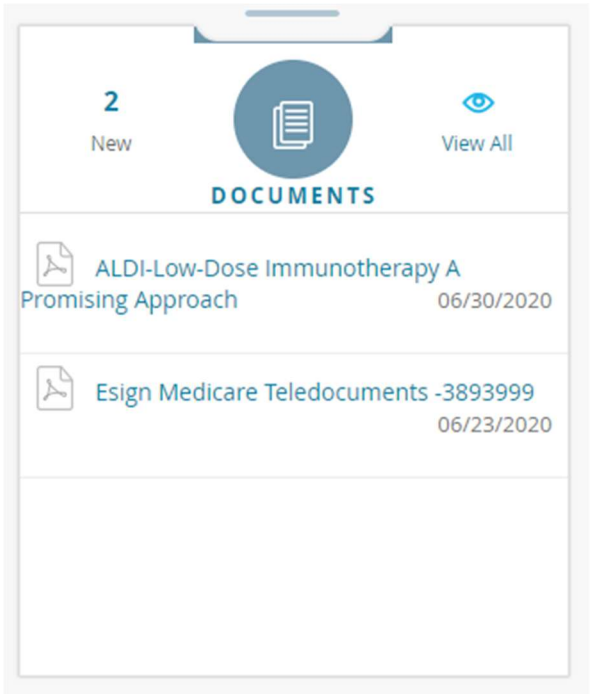

3. To View After visit summary and what your doctor talked about at the visit, hover over the tab called Medical Records, and click on Visit Summary. Find the date of service and click on Visit Summary to the right.

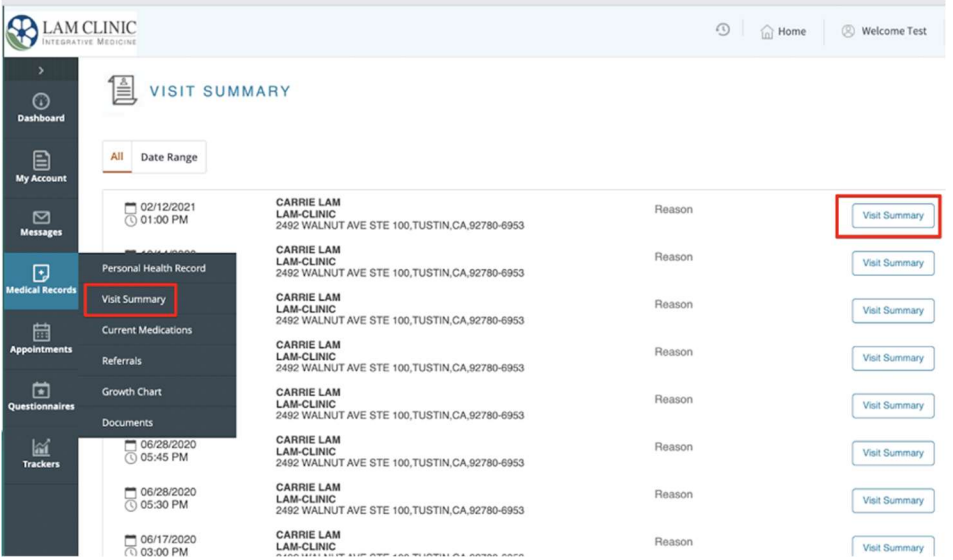

There you will find Patient Details, Problem List, Allergies, Vital Signs, Medications. Most of what the doctor writes will be under Assessments and Plan of Treatment when you scroll all the way down to the bottom.

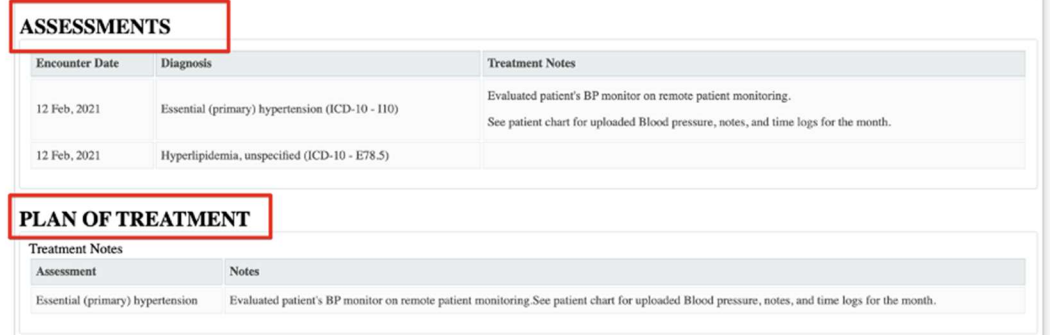

4. To find the medications or supplement changes that your provider has made, go to the Dashboard, and look under Current Medication, and press View All. If you need a MEDICATION refill, you can press request refill here in the healow portal. If you need a SUPPLEMENT REFILL, go to the supplement portal to get refills on supplements.

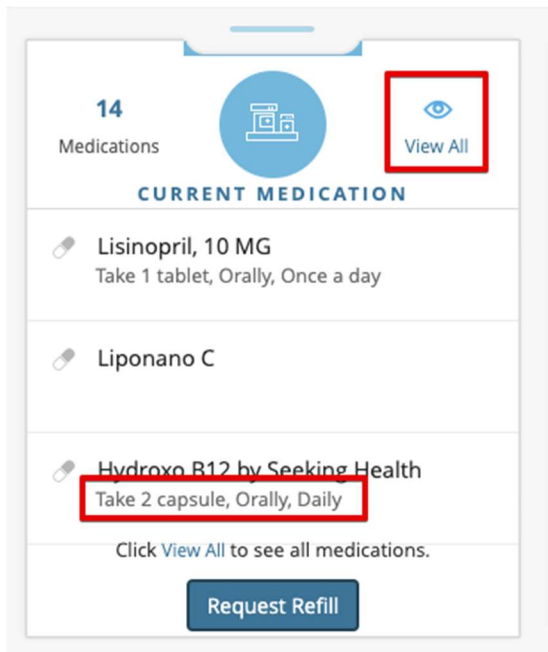